## **Installing new firmware to your Realiser A16**

## **Rev 1.81 Dec 27 2019**

Updating your A16 with rev 1.81 Dec 27 2019 is only necessary if your A16's firmware is older. The current revision of your firmware is found in SETTINGS>UPDATES/ABOUT as described below in step 5. If an update is required please begin with **STEP 1**.

Rev 1.81 Dec 27 2019 firmware is identical to rev 1.80 Dec 12 2019 except for the two bug fixes described below. Please refer to the update instructions for rev 1.80 Dec 12 2019 for information on any new features introduced since rev 1.75 Oct 15 2019 firmware.

## **Issues addressed in this update**

- 1) In firmware revision 1.80 Dec 12 2019 a bug was introduced whereby the SPDIF inputs (Optical and Coaxial) were muted internally in the absence of a valid HDMI signal at the selected HDMI input port. This internal mute has been removed in rev 1.81 Dec 27 2019 so that the SPDIF inputs are no longer dependant on the HDMI port.
- 2) In firmware revision 1.80 Dec 12 2019 a bug was introduced whereby writing a legacy A8 PRIR file from SD to the A16's internal file store caused the A16 to halt and display a red error code 004. Error trap number 004 was introduced to check for erroneous writes to the internal memory as part of our investigation into the sluggish behaviour reported by some users. Unfortunately, this particular A8 to A16 write routine was not tested against this new trap and exceeded one of its parameters. The trap routine has been modified to allow A8 to A16 PRIR transfers.

## **A16 Firmware update procedure**

**STEP 1.** The new firmware for the Realiser A16 is uploaded through the micro-SD card slot on the front panel. First, obtain a micro-SD card (commonly 16 GB) and ensure it is formatted as FAT32. Second, create a 'realiser' folder in the root directory and copy the firmware file FIRMA001.SVS into the realiser folder. Insert this micro-SD card into the slot on the front of your A16.

**STEP 2.** Power up the A16 ensuring the power indicator LED is steady green. You can power it up using the remote control or by momentarily depressing either User A or User B volume knobs. Now turn off

the A16 by pushing in and holding in the User A volume knob for at least 3 seconds. The LCD screen will switch off and the power indicator LED will turn red. Release the User A volume knob.

**STEP 3.** Push in and hold in the User B volume knob and, simultaneously, push in and release the User A volume knob. Then release the User B volume knob. The action of holding in B and depressing A activates the firmware update manager as shown below. The power indicator LED will also be blinking green.

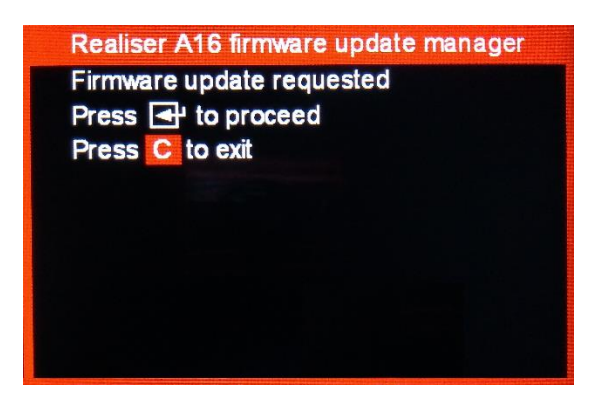

**STEP 4.** Using the remote control, press the ENTER key twice to begin the firmware update. The A16 will enter a long period (20-25 minutes) of authenticating the software, loading and rebooting. When the unit first reboots it will begin updating the firmware for the individual hardware modules. After the individual firmware modules have been reprogrammed the unit will reboot using the normal power-up sequence to the Speaker Map display for User A.

**STEP 5.** To confirm the firmware update was a success please check the revision numbers displayed in UPDATES/ABOUT accessed via the SETTINGS page.

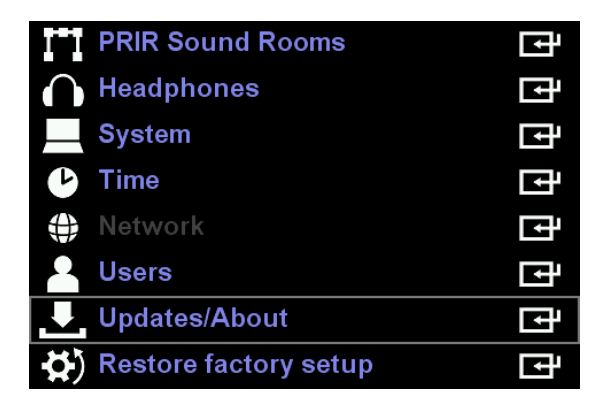

Confirm the A16 firmware revision is 1.81 Dec 27 2019 and that the FPGA firmware revision is 0.30 Nov 19 2019. The new head tracker firmware 1.20 Nov 19 2019 will not be displayed here until you run Update HT firmware. All other software modules are unchanged from the previous firmware update.

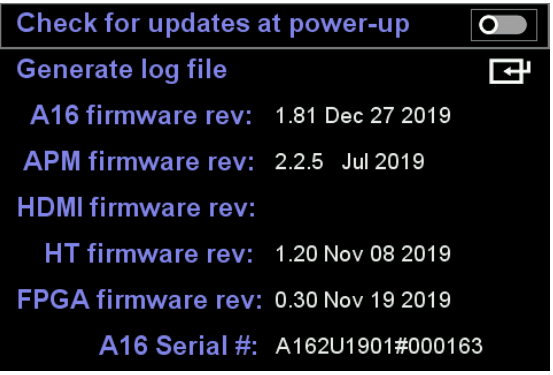

**STEP 6.** The firmware update is now complete. If previously you had installed firmware rev 1.80 Dec12 2019 then you are finished. If rev 1.80 Dec12 2019 was not previously instaled then it is also necessary to run a 'Full factory restore ' to ensure all settings, room and preset formats are also updated. This step will overwrite all User A and User B Presets 1-16 as well as all Atmos/DTS:X/PCM sound rooms 1-32 and all PRIR/HPEQ measurements held in the recycle memory. If required, save any measurements in the recycle memory to the internal storage memory before proceeding. Internal storage for PRIR and HPEQ files is not affected by a full factory restore. First press BACK and then navigate to 'Settings' and press ENTER.

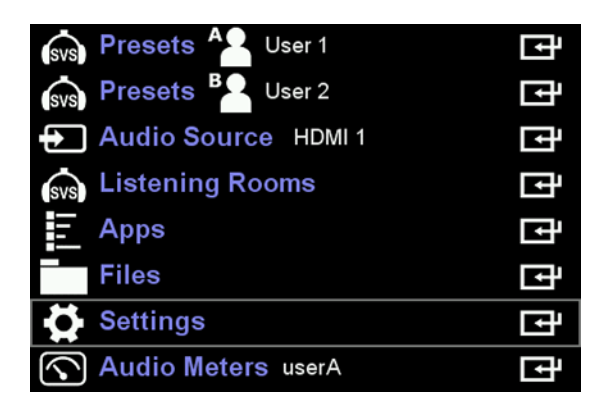

Then navigate to 'System' and press ENTER again.

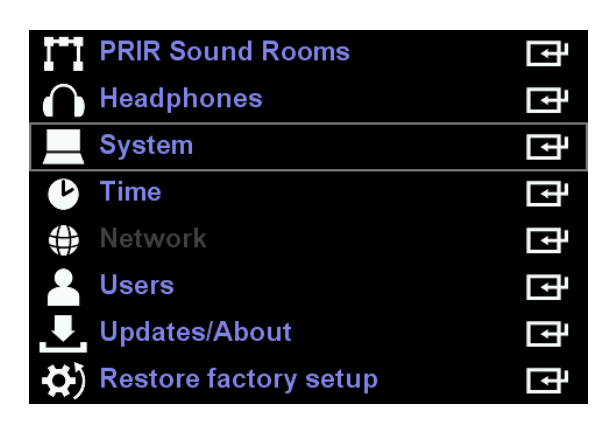

Move the cursor down to Full factory restore and enable it using the ADJ+ key. Now press Enter.

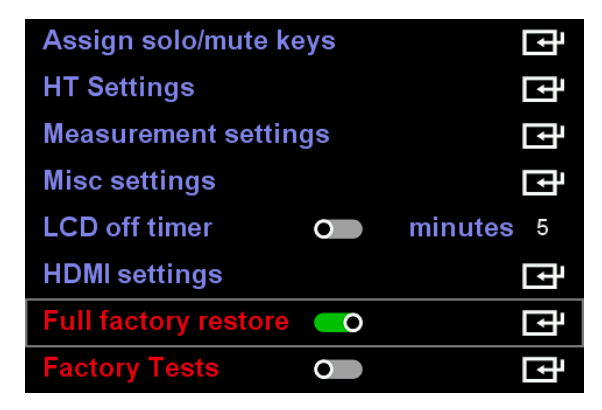

The full factory restore will take approximately 30 minutes to complete, thereafter the A16 will automatically return to the User A Speaker Map display.

--------------------------------------------------------------- END --------------------------------------------------------------------